# **User interface overview**

## **Shared Email Templates pane**

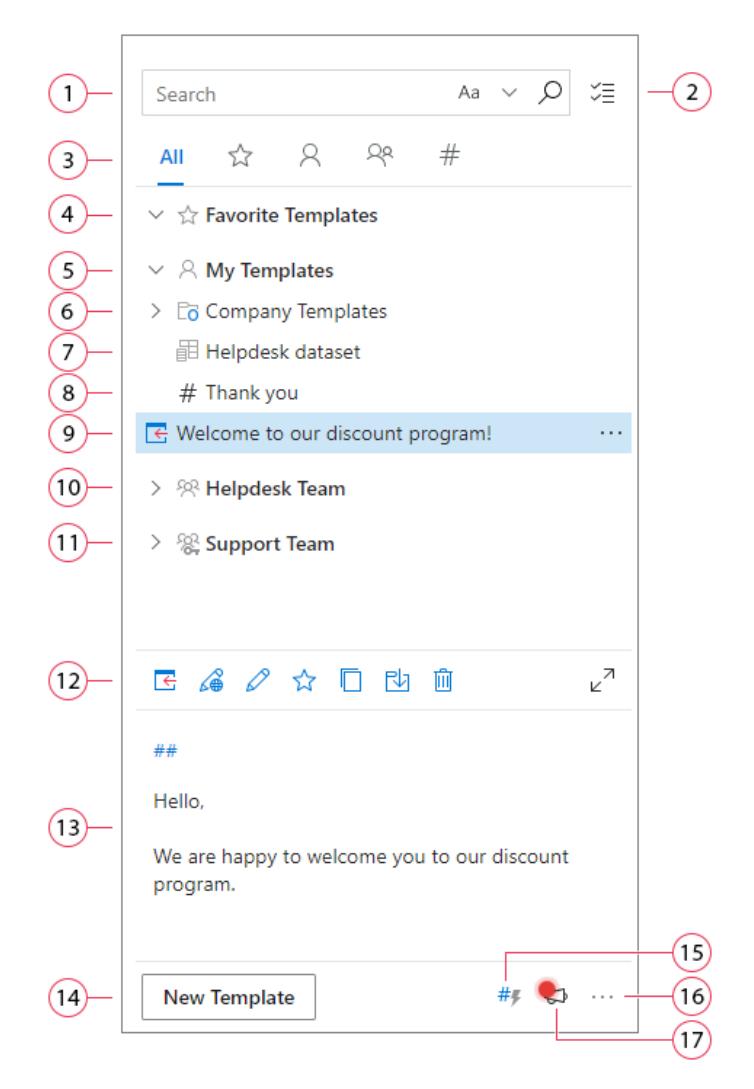

**1.** Type any text into the *Search* field to search in the names and content of templates, folders, and teams. Also, you can select text in your message body, click the *Magnifier* icon and get the list of items that contain this text.

**2.** Take advantage of the *Selection* mode to select several items and copy, move, or delete them at once.

**3.** Select the view: *All Templates*, *Favorite Templates*, *My Templates*, *Shared Templates*, or *Shortcuts*.

**4.** You can add any template to Favorite Templates by right-clicking it and selecting *Add to Favorites*.

**5.** The default personal folders are Favorite Templates and My Templates. You can create new sub-folders for your templates.

**6.** You can link an Outlook folder with your drafts to Shared Email Templates and [use these drafts as templates](https://www.ablebits.com/docs/outlook-shared-templates-use-inbox-drafts/). Linked folders are marked with a blue letter "O".

**7.** You can [create or import datasets](https://www.ablebits.com/docs/outlook-shared-templates-datasets/) and insert values from them into templates. Datasets are marked with a corresponding icon.

**8.** You can create ready-made reply templates or use [template shortcuts to construct your emails and templates](https://www.ablebits.com/docs/outlook-shared-templates-snippets/). Shortcuts have a hash symbol before the name.

**9.** To insert a template into the message body, select it and click the *Paste* icon.

**10.** Shared templates are stored in [teams.](https://www.ablebits.com/docs/outlook-shared-templates-teams/) You can invite members to your teams and share templates with them.

**11.** To secure your privacy, you can [encrypt your team.](https://www.ablebits.com/docs/outlook-shared-templates-teams/#encrypt-your-team) Encrypted teams have a small key sign on the label.

**12.** These are the template actions: *Paste*, *Edit in Browser*, *Edit*, *Add to Favorites*, *Copy*, *Move*, *Delete*.

**13.** When you stand on a template, you can see its contents in the preview pane.

**14.** Click this button to create a new template.

**15.** The **Handle Shortcuts** button, you'll need to click it if you [use shortcuts in your emails.](https://www.ablebits.com/docs/outlook-shared-templates-snippets/#use-snippet-email)

**16.** By clicking the three dots, you can go to your profile, sign out, get online help, view logs, ask us a question, or see the version of the product you use.

**17.** Here, you can see our *News Notifications*. If there are unread notifications, the icon is red, and you can click on it to see everything you missed.

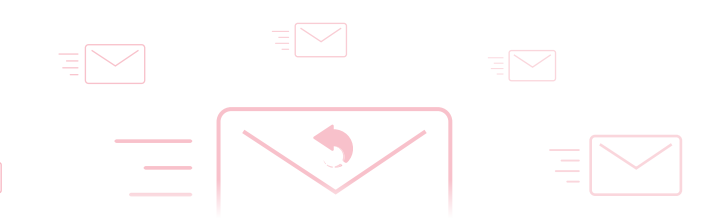

#### **Context menus**

Right-click My Templates to create a new template, folder, dataset, team, connect an Outlook folder, import templates, refresh data, or Edit [Profile Properties](https://www.ablebits.com/docs/outlook-shared-templates-team-profile-properties/#profile-properties):

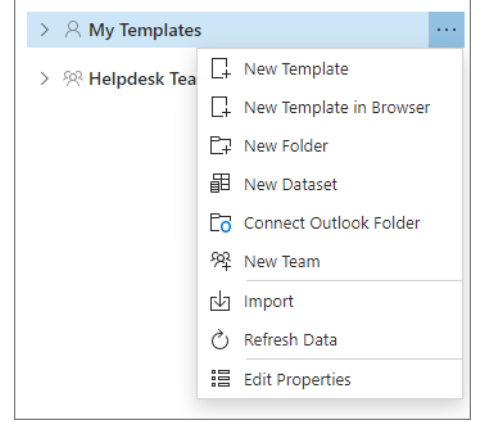

Right-click a template to copy it to clipboard, add to Favorites, copy, move, edit in template editor or in browser, delete:

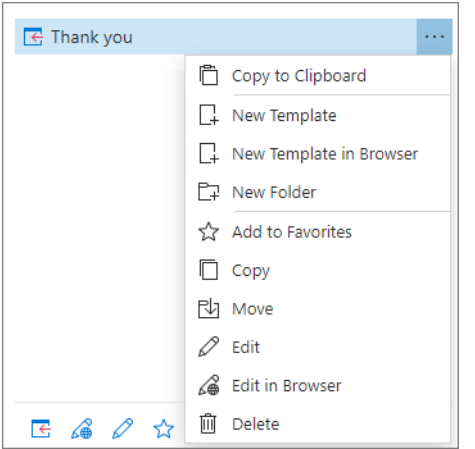

### **Ellipsis menu**

Click on the **ellipsis** button (…) to see your profile data, sign out, view logs, ask a question (contact us), open a documentation page, and see your version and license data:

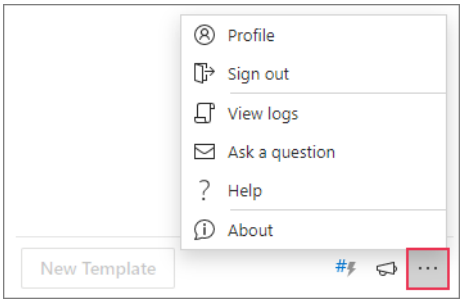

#### **Select template view**

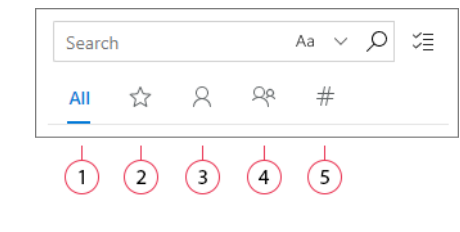

**1.** All Templates

**2.** Favorite

**4.** Shared templates

- **5.** Shortcuts
- **3.** Private templates

# **How to pin the pane**

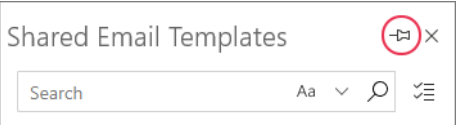

## **How to minimize preview pane**

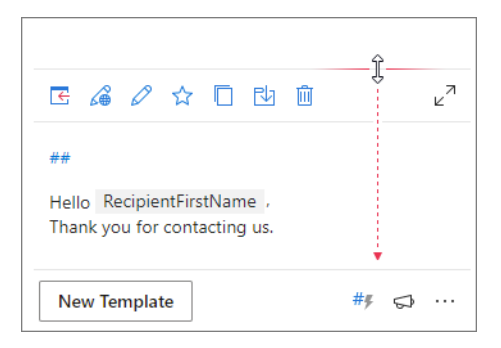

# **Subscription activation**

Click **ellipsis** → select **Profile**:

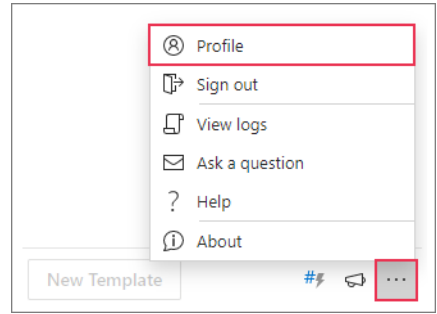

#### Click **Enter Subscription Key**:

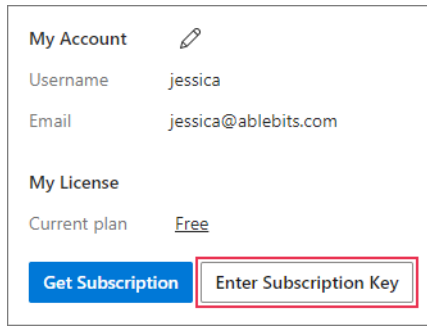

# **Refresh all data**

Click **ellipsis** → select **Profile**:

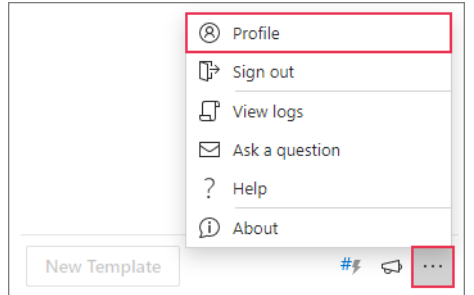

#### Scroll to the end → click **Refresh All Data**:

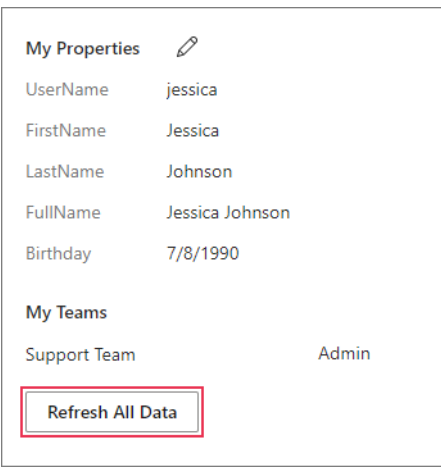

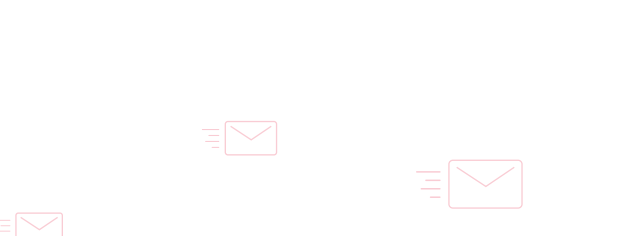

# **Find more information**

- Introduction to Shared Email Templates [ablebits.com/docs/outlook-shared-templates-intro](https://www.ablebits.com/docs/outlook-shared-templates-intro/)
- Subscription activation [ablebits.com/docs/outlook-shared-templates-activation](http://ablebits.com/docs/outlook-shared-templates-activation/)
- Manage subscription keys and activations [ablebits.com/docs/outlook-shared-templates-manage-license](http://ablebits.com/docs/outlook-shared-templates-manage-license-keys/) -keys
- How to start and create account [ablebits.com/docs/outlook-shared-templates-account](https://www.ablebits.com/docs/outlook-shared-templates-account/)
- Back up data in Shared Email Templates [ablebits.com/docs/outlook-shared-templates-export-import](https://www.ablebits.com/docs/outlook-shared-templates-export-import/)

#### **? Need more details?**

- Shared Email Templates for Outlook documentation [ablebits.com/docs/#shared-email-templates-outlook](https://www.ablebits.com/docs/#shared-email-templates-outlook)
- More Shared Email Templates features and benefits [ablebits.com/outlook-shared-email-templates](https://www.ablebits.com/outlook-shared-email-templates/)
- Shared Email Templates tips and tricks [ablebits.com/office-addins-blog/tag/shared-email](https://www.ablebits.com/office-addins-blog/tag/shared-email-templates/) -templates
- All Shared Email Templates cheat sheets [ablebits.com/docs/outlook-shared-templates-cheat](https://www.ablebits.com/docs/outlook-shared-templates-cheat-sheets) -sheets

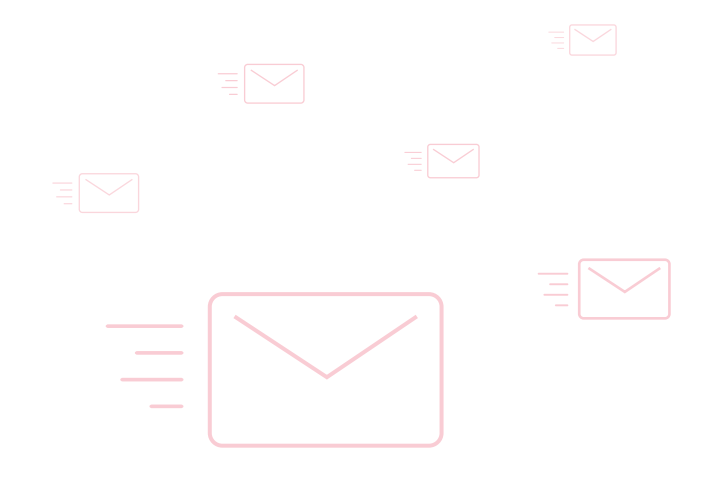